## **Checking if Windows Defender is active in Windows 10**

#### **Option 1:**

In your System tray click on the  $\wedge$  to expand the running programs.

If you see the shield your Windows Defender is running and active.

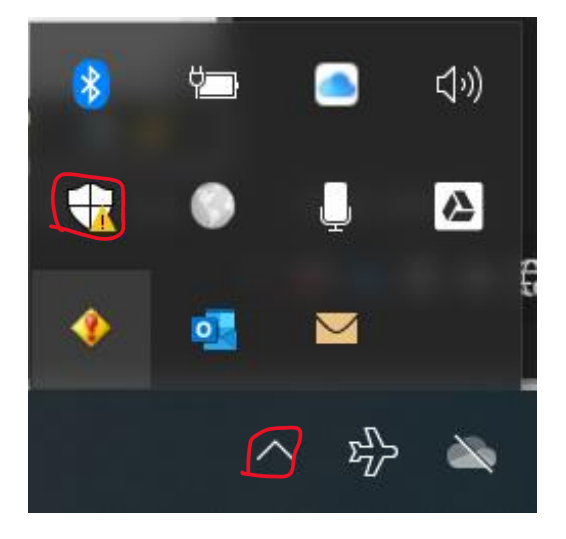

#### **Option 2:**

Go to start and select "Settings"

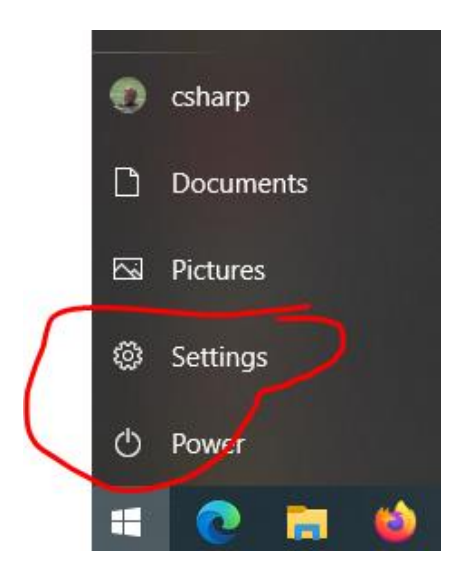

#### **Step 1: select "Update and Security"**

Windows Settings Find a setting o <u>elia</u> Devices Phone System 口 Display, sound, notifications, Bluetooth, printers, mouse Link your Android, iPhone power Network & Internet Personalization 詎 Apps ⊕  $\mathbb{Z}$ Background, lock screen, colors Uninstall, defaults, optional Wi-Fi, airplane mode, VPN  $features$ ሌ⊋ Time & Language Χ Accounts  $\bm{\varnothing}$ Gaming Game bar, captures,<br>broadcasting, Game Mode Your accounts, email, sync, Speech, region, date work, family  $\left(\begin{matrix} \downarrow \\ \uparrow \end{matrix}\right)$  Ease of Access Search Q Cortana Narrator, magnifier, high Find my files, permissions Cortana language, permissions, contrast notifications </u> Privacy ↘ Update & Security J Location, camera, microphone Windows Update, recovery, backup

#### **Step 2: Select "Windows Security"**

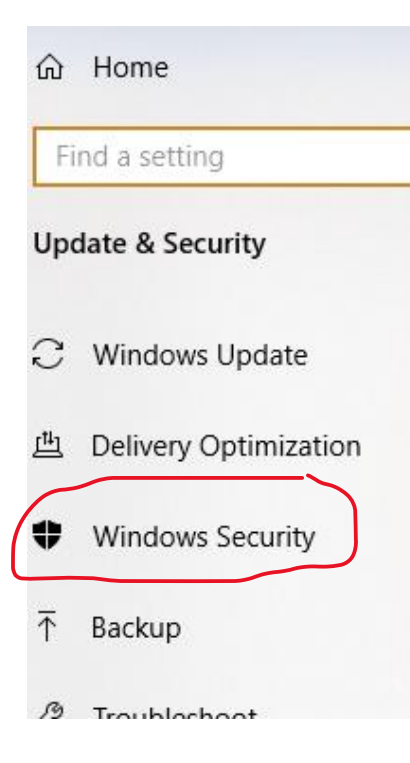

Step 3: Look for "Virus & thread protection"

# **Windows Security**

Windows Security is your home to view and and health of your device.

Open Windows Security

### Protection areas

Virus & threat protection Ō No actions needed. Account protection  $\boldsymbol{\mathcal{S}}$ No actions needed.

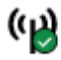

Firewall & network protection No actions needed.

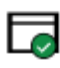

App & browser control No actions needed.

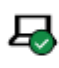

Device security No actions needed.

If "Virus & threat protection" is not enabled, please do so if you wish.